# **SI-654-N**

# 11th Gen Intel® Core™ U-Series Processor Fanless Signage Player with Four HDMI 2.0

# **User's Manual**

Version 1.0 (November 2021)

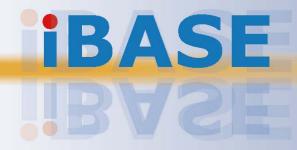

#### Copyright

© 2021 IBASE Technology, Inc. All rights reserved.

No part of this publication may be reproduced, copied, stored in a retrieval system, translated into any language or transmitted in any form or by any means, electronic, mechanical, photocopying, or otherwise, without the prior written consent of IBASE Technology, Inc. (hereinafter referred to as "IBASE").

#### Disclaimer

IBASE reserves the right to make changes and improvements to the products described in this document without prior notice. Every effort has been made to ensure the information in the document is correct; however, IBASE does not guarantee this document is error-free. IBASE assumes no liability for incidental or consequential damages arising from misapplication or inability to use the product or the information contained herein, nor for any infringements of rights of third parties, which may result from its use.

#### Trademarks

All the trademarks, registrations and brands mentioned herein are used for identification purposes only and may be trademarks and/or registered trademarks of their respective owners.

### Compliance

# C€

In a domestic environment, this product may cause radio interference in which case users may be required to take adequate measures.

### FC

This product has been tested and found to comply with the limits for a Class B device, pursuant to Part 15 of the FCC Rules. These limits are designed to provide reasonable protection against harmful interference in a residential installation. This equipment generates, uses and can radiate radio frequency energy and, if not installed and used in accordance with manufacturer's instructions, may cause harmful interference to radio communications.

#### WEEE

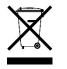

This product must not be disposed of as normal household waste, in accordance with the EU directive of for waste electrical and electronic equipment (WEEE - 2012/19/EU). Instead, it should be disposed of by returning it to a municipal recycling collection point. Check local regulations for disposal of electronic products.

#### **Green IBASE**

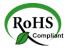

This product is compliant with the current RoHS restrictions and prohibits use of the following substances in concentrations exceeding 0.1% by weight (1000 ppm) except for cadmium, limited to 0.01% by weight (100 ppm).

- Lead (Pb)
- Mercury (Hg)
- Cadmium (Cd)
- Hexavalent chromium (Cr6+)
- Polybrominated biphenyls (PBB)
- Polybrominated diphenyl ether (PBDE)

### **Important Safety Information**

Carefully read the precautions before using the device.

#### **Environmental conditions:**

- Lay the device horizontally on a stable and solid surface in case the device may fall, causing serious damage.
- Leave plenty of space around the device and do not block the openings for ventilation. NEVER DROP OR INSERT ANY OBJECTS OF ANY KIND INTO THE VENTILATION OPENINGS.
- Use this product in environments with ambient temperatures between 0°C and 45°C.
- DO NOT LEAVE THIS DEVICE IN AN ENVIRONMENT WHERE THE STORAGE TEMPERATURE MAY IS BELOW -20° C OR ABOVE 80° C. This could damage the device. The device must be used in a controlled environment.

#### Care for your IBASE products:

- Before cleaning the device, turn it off and unplug all cables such as power in case a small amount of electrical current may still flow.
- Use neutral cleaning agents or diluted alcohol to clean the device chassis with a cloth. Then wipe the chassis with a dry cloth.
- Vacuum the dust with a computer vacuum cleaner to prevent the air vent or slots from being clogged.

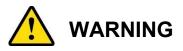

#### Attention during use:

- Do not place heavy objects on the top of the device.
- Operate this device from the type of power indicated on the marking label. If you are not sure of the type of power available, consult your distributor or local power company.
- Do not walk on the power cord or allow anything to rest on it.
- If you use an extension cord, make sure that the total ampere rating of the product plugged into the extension cord does not exceed its limits.

#### Avoid Disassembly

Do not disassemble, repair or make any modification to the device. Doing so could generate hazards and cause damage to the device, even bodily injury or property damage, and will void any warranty.

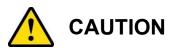

There is danger of explosion if internal lithium-ion battery is replaced by an incorrect type. Replace only with the same or equivalent type recommended by the manufacturer. Dispose of used batteries according to the manufacturer's instructions.

### **Warranty Policy**

#### • IBASE standard products:

24-month (2-year) warranty from the date of shipment. If the date of shipment cannot be ascertained, the product serial numbers can be used to determine the approximate shipping date.

#### • 3<sup>rd</sup>-party parts:

12-month (1-year) warranty from delivery for the 3<sup>rd</sup>-party parts that are not manufactured by IBASE, such as CPU, CPU cooler, memory, storage devices, power adapter, panel and touchscreen.

\* PRODUCTS, HOWEVER, THAT FAIL DUE TO MISUSE, ACCIDENT, IMPROPER INSTALLATION OR UNAUTHORIZED REPAIR SHALL BE TREATED AS OUT OF WARRANTY AND CUSTOMERS SHALL BE BILLED FOR REPAIR AND SHIPPING CHARGES.

### **Technical Support & Services**

- 1. Visit the IBASE website at <u>www.ibase.com.tw</u> to find the latest information about the product.
- 2. If you need any further assistance from your distributor or sales representative, prepare the following information of your product and elaborate upon the problem.
  - Product model name
  - Product serial number
  - Detailed description of the problem
  - The error messages in text or in screenshots if there is any
  - The arrangement of the peripherals
  - Software in use (such as OS and application software, including the version numbers)
- If repair service is required, you can download the RMA form at <u>http://www.ibase.com.tw/english/Supports/RMAService/</u>. Fill out the form and contact your distributor or sales representative.

# **Table of Contents**

| Chapter 1 | General Information                                                  | 1  |
|-----------|----------------------------------------------------------------------|----|
| 1.1       | Introduction                                                         | 2  |
| 1.2       | Features                                                             | 2  |
| 1.3       | Packing List                                                         | 3  |
| 1.4       | Specifications                                                       | 3  |
| 1.5       | Product View                                                         | 5  |
| 1.6       | Dimensions                                                           | 7  |
| Chapter 2 | Hardware Installation & Motherboard Information .                    | 8  |
| 2.1       | Installation / Replacement                                           | 9  |
|           | 2.1.1 Memory                                                         | 11 |
|           | 2.1.2 Mini-PCIe & M.2 Cards                                          | 12 |
|           | 2.1.3 WiFi / 3G / 4G Antenna Installation                            |    |
|           | 2.1.4 HDMI Cable Holder Installation                                 |    |
|           | 2.1.5 DC Power Plug Holder Installation                              |    |
| 2.2       | Setting the Jumpers                                                  |    |
| 2.3       | Jumper & Connector Locations                                         | 15 |
| 2.4.6     | CN6: COM1 (RJ45) Port:                                               | 17 |
| 2.4.7     | J2: SPI Flash Header                                                 | 17 |
| 2.4.8     | J3: Battery Header                                                   | 17 |
| 2.4.9     | J4: ESPI Debug Header                                                | 18 |
| 2.4.10    | J6: MCU Header                                                       | 18 |
| 2.4.11    | J7: M.2 E-Key                                                        | 18 |
| 2.4.12    | J8: Front Panel                                                      | 19 |
| 2.4.13    | J9: M.2 B-Key                                                        | 19 |
| 2.4.14    | J10: CPLD Debug Header                                               | 20 |
| 2.4.15    | J12: M.2 M-Key                                                       | 20 |
| Chapter 3 | Driver Installation                                                  | 21 |
| 3.1       | Introduction                                                         | 22 |
| 3.2       | Intel <sup>®</sup> Chipset Software Installation Utility             | 22 |
| 3.3       | HD Audio Driver Installation                                         | 24 |
| 3.4       | LAN Driver Installation                                              | 26 |
| 3.5       | Intel <sup>®</sup> Management Engine Components Drivers Installation | 28 |
| 3.6       | Intel Thunderbolt Drivers Installation                               |    |
|           |                                                                      |    |

| Chapter 4 | BIOS Setup                                  | . 32 |
|-----------|---------------------------------------------|------|
| 4.1       | Introduction                                |      |
| 4.2       | BIOS Setup                                  | 33   |
| 4.3       | Main Settings                               | 34   |
| 4.4       | Advanced Settings                           | 34   |
| 4.5       | Chipset Settings                            | 48   |
| 4.6       | Security Settings                           | 53   |
| 4.7       | Boot Settings                               | 55   |
| 4.8       | Save & Exit Settings                        | 56   |
| Appendix  |                                             | . 57 |
| Α.        | I/O Port Address Map                        | 58   |
| В.        | Interrupt Request Lines (IRQ)               | 61   |
| C.        | Collage Mode Display Setting Configurations | 62   |

# **Chapter 1 General Information**

The information provided in this chapter includes:

- Features
- Packing List
- Accessories
- Specifications
- Product View
- Dimensions

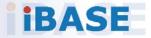

### 1.1 Introduction

The SI-654-N is a fanless 8K digital signage player powered by Intel's latest 11th Gen Intel® Core<sup>™</sup> U-Series processors (formerly Tiger Lake) manufactured with Intel's 10nm SuperFin transistor that achieves up to 17.5% performance uplift and significantly higher clock speeds at lower power compared to the original 10nm. Measuring 200 x 139 x 41 mm, the SI-654-N can be easily installed in space-constraint environments. It houses four HDMI 2.0 connections to deliver up to 1x 8K display or 4x 4K displays, performing a vivid 8K resolution and ensuring a truly immersive audience's viewing experience.

Mainly designed for digital signage in busy places where there is a constant demand for practical information, the SI-654-N features HDMI-CEC control, display status monitoring, flexible video wall configurations and hardware EDID emulation that prevents distorted or black screen due to display and cable connection issue. With IBASE advanced iSMART and Observer technologies, the player is equipped with low temperature boot protection, power resume control, power on/off scheduling, and hardware monitoring to enable continuous and stable operation of the system.

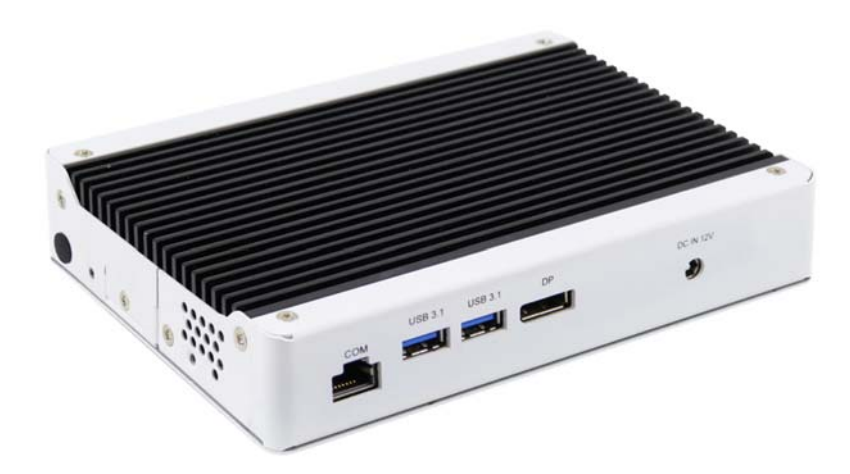

#### 1.2 Features

- iSMART intelligent energy-saving & Observer remote monitoring technologies
- 11th Gen Intel® Core™ U-series processor
- 4x HDMI 2.0 with independent Audio output support
- Built-in CEC and hardware EDID emulation
- 2x DDR4-3200 SO-DIMM, dual channel, Max. 64GB
- 1x M.2 B-Key (3042) for 4G LTE options
- 1x M.2 E-Key (2230) for Wi-Fi, Bluetooth or capture card options
- 1x M.2 M-Key (2280) for storage
- Supports Intel® iAMT (11.0), TPM 2.0 and watchdog timer
- Industrial-grade robust Fanless design

1

### 1.3 Packing List

Your product package should include the items listed below. If any of the items below is missing, contact the distributor or the dealer from whom you purchased the product.

- SI-654-N Digital Signage Player
- Power Adaptor
- Power Cord

### 1.4 Specifications

| Product            | SI-654-N                                                                                                    |  |  |
|--------------------|----------------------------------------------------------------------------------------------------|--|--|
| System             |                                                                                                    |  |  |
| Mainboard          | MBD654                                                                                                    |  |  |
| CPU                | 11th Gen Intel® Core™ / Celeron® U-series (TGL-U Platform)<br>processor TDP<=15W                                                                                                    |  |  |
| Chipset            | Integrated                                                                                                    |  |  |
| Memory             | 2 x DDR4 SO-DIMM 3200 MHz, Max 64GB                                                                                                    |  |  |
| Graphics           | 11th Gen Intel® Core™ / Celeron® U-series (TGL11th Gen<br>Intel® Core™ U-series Gen12 integrated graphics,<br>Up to 96EUU Platform) processor TDP<=15W                                                                                                    |  |  |
| LAN<br>Controller  | 1st LAN: SI-654-N7 or SI-654-N5 : Intel® I219LM<br>SI-654-N3 : Intel® I219V<br>2nd LAN: Intel® I211AT/I2110AT                                                                                                    |  |  |
| Expansion<br>Slots | 1x M.2 E-Key (2230)<br>1x M.2 B-Key (3042)<br>1x UIM/SIM card slot                                                                                                    |  |  |
| I/O Interface      | <ul> <li>4x HDMI 2.0</li> <li>1x USB 2.0 (USB A-Type)</li> <li>3x USB 3.1 @gen 2 (USB A-Type)</li> <li>2x RJ45 for Gigabit LAN</li> <li>1x RJ45 for RS232 serial port</li> <li>1x Audio connector for Line out</li> <li>1x Power button</li> <li>1x Power jack (+12V DC)</li> <li>2x LED for power &amp; storage</li> </ul> |  |  |
| Storage            | 1x M.2 2280 M-key supports NMVe                                                                                                    |  |  |

| Watchdog                  | Watchdog Timer: 256 segments, 0, 1, 2255 (sec/min)                                                 |  |
|---------------------------|----------------------------------------------------------------------------------------------------|--|
| Power<br>Requirement      | +12V DC                                                                                            |  |
| Construction              | Aluminum + SGCC                                                                                    |  |
| Chassis Color             | Black & White                                                                                      |  |
| Power Supply              | 84W power adaptor                                                                                  |  |
| Mounting                  | Standard system bracket                                                                            |  |
| Dimensions<br>(W x H x D) | 200.8mm(W) x 139.3mm(D) x 41.2mm(H)<br>7.90"(W) x 5.48"(D) x 1.62"(H)                              |  |
| Certificate               | CE, FCC Class B, UKCA, UKCA, cULus & CCC                                                           |  |
| Operating<br>System       | Windows 10 IoT Enterprise RS5(64-bit) Linux Ubuntu(64-bit)                                         |  |
|                           | Environment                                                                                        |  |
| Temperature               | <ul> <li>Operating: 0 ~ 45 °C (32 ~ 113 °F)</li> <li>Storage: -20 ~ 80 °C (-4 ~ 176 °F)</li> </ul> |  |
| Relative<br>Humidity      | 5 ~ 90% at 45 °C (non-condensing)                                                                  |  |
| Vibration<br>Protection   | M.2: random operation 5 grms, 5~500 Hz                                                             |  |

All specifications are subject to change without prior notice.

**Note:** The product performance relies on the system functioning as a whole. The level of CPU/APU/GPU processor, the interaction among the processor and the memory and storage bandwidth, or the functionality of the digital signage application software may affect the product performance.

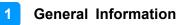

### 1.5 **Product View**

#### **Front View**

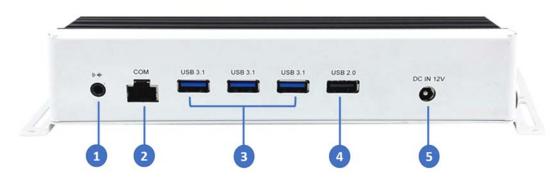

| No. | Function            | No. | Function          |
|-----|---------------------|-----|-------------------|
| 1   | Line-Out Jack       | 5   | USB 2.0 Connector |
| 2   | COM1 RJ45 Connector | 6   | DC-In Jack (+12V  |
| 3   | USB 3.1 Connectors  | 7   |                   |

#### **Rear View**

:

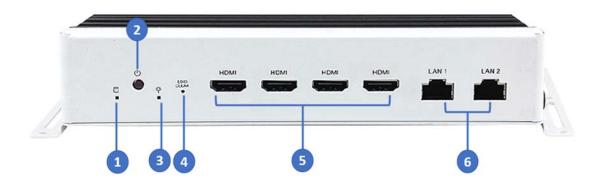

| No. | Function         | No. | Function           |
|-----|------------------|-----|--------------------|
| 1   | HDD Activity LED | 4   | EDID Clear Button  |
| 2   | Power Button     | 5   | HDMI 2.0 Connector |
| 3   | Power LED        | 6   | LAN ports          |

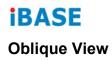

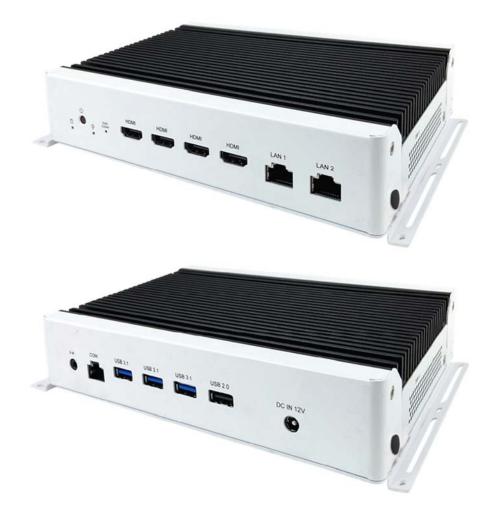

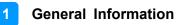

### 1.6 Dimensions

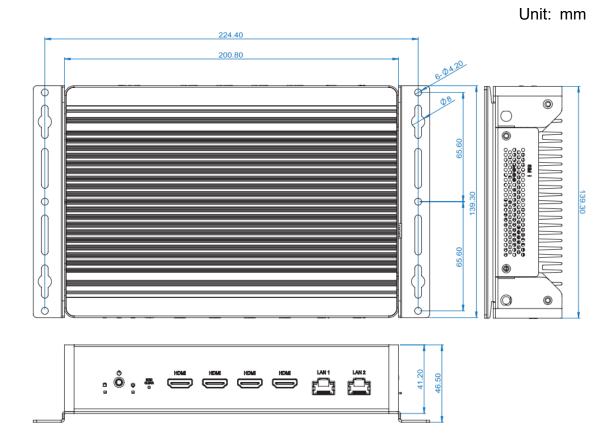

# Chapter 2 Hardware Installation & Motherboard Information

The information provided in this chapter includes:

- Installation /Replacement
- Jumpers and Connectors

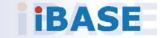

### 2.1 Installation / Replacement

The following pictures show how to disassemble the SI-654-N.

1. Remove the cover plate by releasing the five (5) screws shown below.

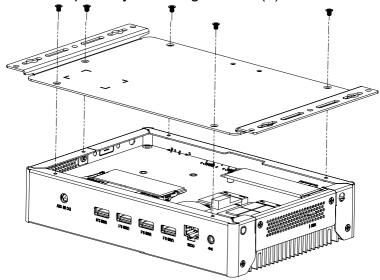

2. Remove the side plate by releasing the two (2) screws shown below.

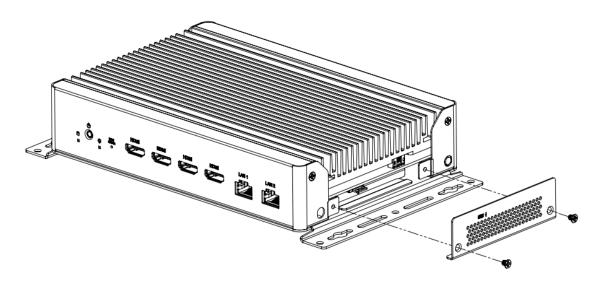

3. Remove the I/O connector cover plates by releasing the five (5) screws shown below.

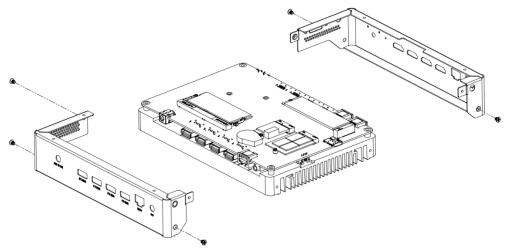

4. Separate the system board from the base heat sink by releasing the six (6) screws shown below.

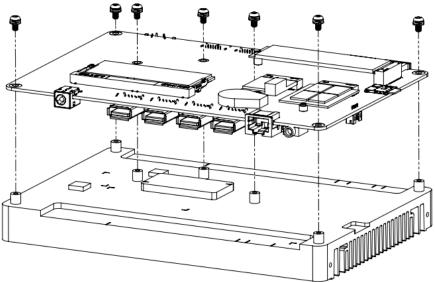

#### 2.1.1 Memory

To install the modules, locate the memory slot on the motherboard.

The MBD654 series supports two DDR4 memory sockets. To install the modules, locate the memory slot on the board and perform the following steps:

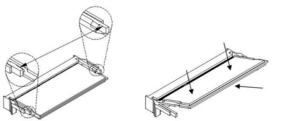

- 1. Align the key of the memory module with that on the memory slot and insert the module slantwise.
- 2. Gently push the module in an upright position until the clips of the slot close to hold the module in place when the module touches the bottom of the slot.
- 3. To remove the module, press the ejector tabs outwards with your fingertips to eject the module.

#### 2.1.2 Mini-PCIe & M.2 Cards

- 1. Locate the M.2 slot inside the device.
- 2. Align the key of the M.2 card to the interface, and insert the card slantwise.
- 3. Fix the M.2 card with an M3 screw.

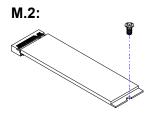

### 2.1.3 WiFi / 3G / 4G Antenna Installation

Thread the WiFi / 3G / 4G antenna extension cable through an antenna hole of the front I/O cover and fasten the antenna as shown below. Then apply adhesive to the edge of the hex nut behind the front I/O cover to prevent the extension cable from falling if the cable becomes loose.

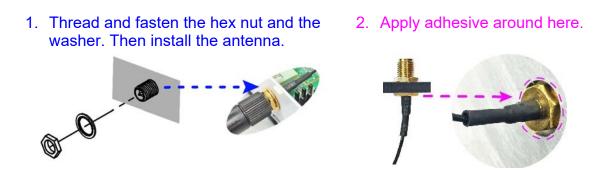

Info: The diameter of the nut is around 6.35 mm (0.25"-36UNC).

#### 2.1.4 HDMI Cable Holder Installation

The SI-654 is provided with an HDMI cable holder that can be used to hold the HDMI cables to prevent loose connections. Use the two screws that come with the holder to adjust the cable grip and tighten the holder into place.

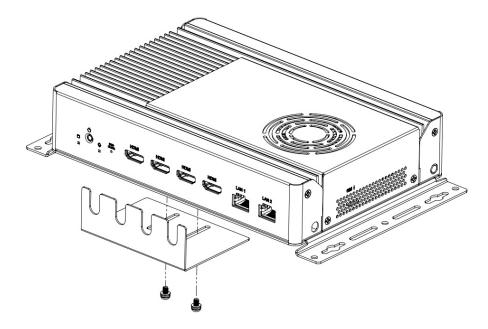

#### 2.1.5 DC Power Plug Holder Installation

The SI-654 is also provided with a DC power plug holder to keep the power plug of the power adaptor in place and prevent loose connection. Use the single screw that comes with the holder to tighten the DC power plug connection.

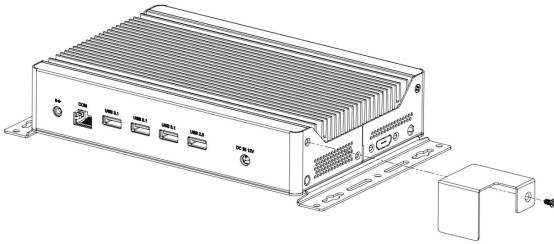

#### 2.2 Setting the Jumpers

Set up and configure your SI-654-N by using jumpers for various settings and features according to your needs and applications. Contact your supplier if you have doubts about the best configuration for your use.

#### 2.3.1 How to Set Jumpers

Jumpers are short-length conductors consisting of several metal pins with a non-conductive base mounted on the circuit board. Jumper caps are used to have the functions and features enabled or disabled. If a jumper has 3 pins, you can connect either PIN1 to PIN2 or PIN2 to PIN3 by shorting.

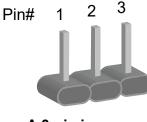

A 3-pin jumper

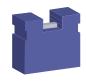

A jumper cap

Refer to the illustration below to set jumpers.

| Pin closed | Oblique view | Illustration                                   |
|------------|--------------|------------------------------------------------|
| Open       |              | $\Box \bigcirc \bigcirc \\ 1 \ 2 \ 3 \\ \Box $ |
| 1-2        |              |                                                |
| 2-3        |              | <b>1</b> 2 3                                   |

When two pins of a jumper are encased in a jumper cap, this jumper is **closed**, i.e. turned **On**.

When a jumper cap is removed from two jumper pins, this jumper is **open**, i.e. turned **Off**.

### 2.3 Jumper & Connector Locations

#### Motherboard: MBD654

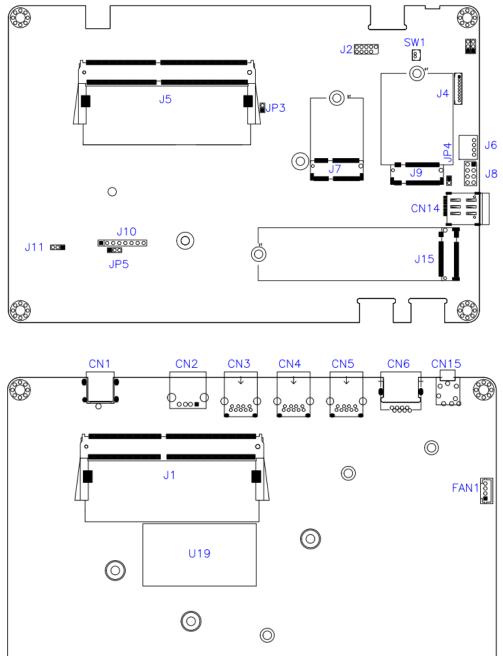

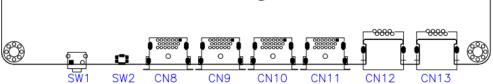

### 2.4.1 JP1: Clear RTC

| JP1     | Function            | Pin closed |
|---------|---------------------|------------|
| ○ • ■ 1 | Normal<br>(Default) | 1-2        |
| • • 🗆 1 | Clear RTC           | 2-3        |

#### 2.4.2 JP2: Clear CMOS

| JP2     | Function            | Pin closed |
|---------|---------------------|------------|
| 0 • 🛛 1 | Normal<br>(Default) | 1-2        |
| • • 🗆 1 | Clear<br>CMOS       | 2-3        |

#### 2.4.3 JP4: AT/ATX Mode Selection

| JP4     | Function | Pin closed |
|---------|----------|------------|
| ○ ○ □ 1 | ATX      | 1-2        |
| • • 🗆 1 | AT       | 2-3        |

### 2.4.4 JP3: Flash Descriptor Security Override (Factory use only)

| JP3   | Function              | Pin Setting       |
|-------|-----------------------|-------------------|
| ○ □ 1 | Disabled<br>(Default) | Open              |
| • • 1 | Enabled               | Pin 1-2<br>Closed |

#### 2.4.5 JP5: Bypass EDID

| JP5     | Function | Pin closed |
|---------|----------|------------|
| ○ • ■ 1 | Enable   | 1-2        |
| ••□1    | Bypass   | 2-3        |

#### 2.4.6 CN6: COM1 (RJ45) Port:

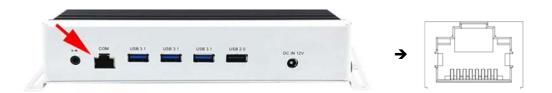

| Signal Name          | Pin | Pin | Function            |
|----------------------|-----|-----|---------------------|
| RTS, Request to Send | 1   | 2   | Data Terminal Ready |
| TXD, Transmit Data   | 3   | 4   | GND, Ground         |
| GND, Ground          | 5   | 6   | RXD, Receive Data   |
| DSR, Data Set Ready  | 7   | 8   | CTS, Clear to Send  |

#### 2.4.7 J2: SPI Flash Header

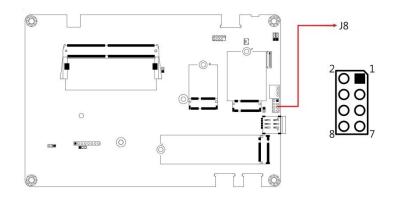

### 2.4.8 J3: Battery Header

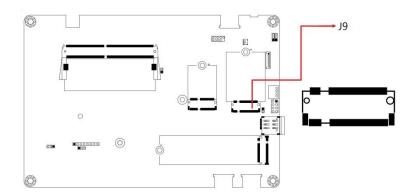

### 2.4.9 J4: ESPI Debug Header

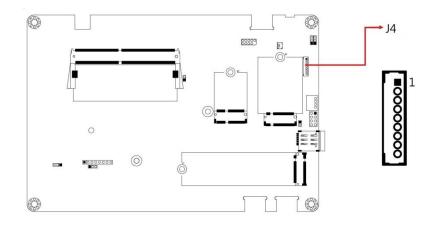

#### 2.4.10 J6: MCU Header

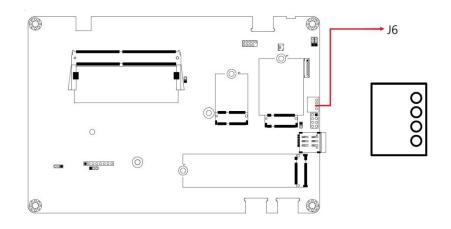

2.4.11 J7: M.2 E-Key

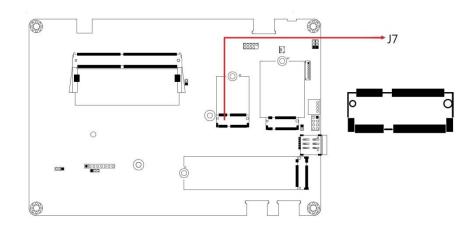

### 2.4.12 J8: Front Panel

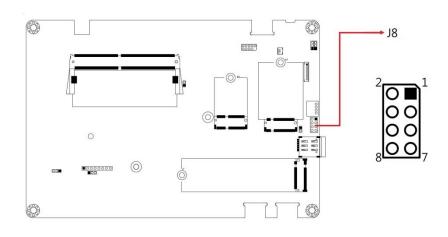

| Pin | Signal Name | Pin | Signal Name |
|-----|-------------|-----|-------------|
| 1   | Power BTN   | 2   | Power BTN   |
| 3   | HDD LED+    | 4   | HDD LED-    |
| 5   | Reset BTN   | 6   | Reset BTN   |
| 7   | Power LED+  | 8   | Power LED-  |

### 2.4.13 J9: M.2 B-Key

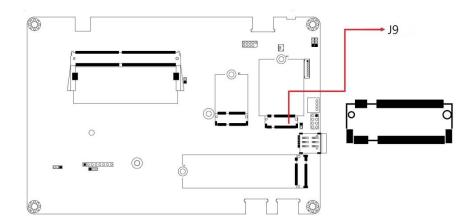

### 2.4.14 J10: CPLD Debug Header

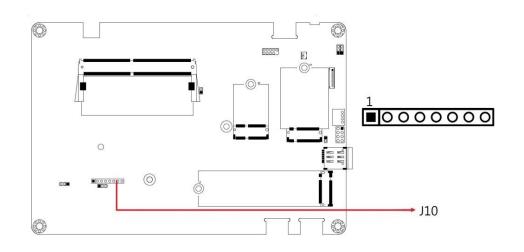

### 2.4.15 J12: M.2 M-Key

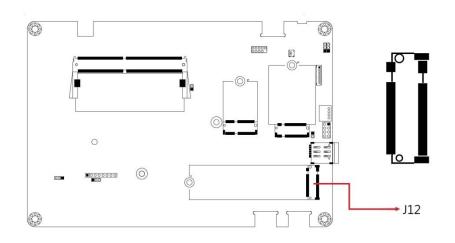

# Chapter 3 Driver Installation

The information provided in this chapter includes:

- Intel<sup>®</sup> Chipset Software Installation Utility
- HD Audio Driver Installation
- LAN Driver Installation
- Intel® Management Engine Components Drivers Installation

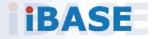

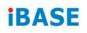

#### 3.1 Introduction

This section describes the installation procedures for software drivers. The software drivers are available on IBASE website <u>www.ibase.com.tw</u>. Register as a member of our website to download all the necessary drivers and extract for installation.

**Note:** After installing your Windows operating system, you must install the Intel<sup>®</sup> Chipset Software Installation Utility first before proceeding with the drivers installation.

### 3.2 Intel<sup>®</sup> Chipset Software Installation Utility

The Intel<sup>®</sup> Chipset drivers should be installed first before the software drivers to install INF files for Plug & Play function for the chipset components. Follow the instructions below to complete the installation.

1. Insert the disk enclosed in the package with the board. Click Intel on the left pane and then Intel(R) TigerLake-U Chipset Drivers on the right pane.

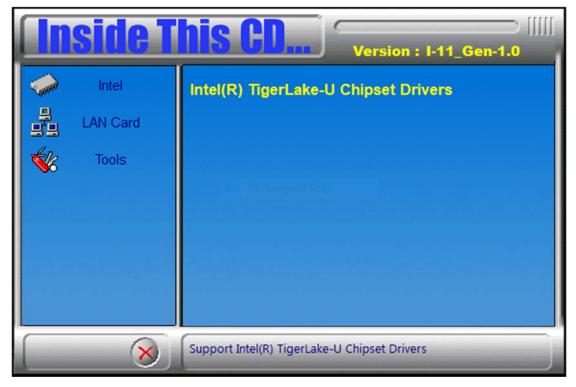

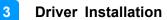

- Intel
   Intel

   Image: Construct of the state of the state
- 2. Click Intel(R) Chipset Software Installation Utility.

- 3. When the *Welcome* screen to the Intel<sup>®</sup> Chipset Device Software appears, click **Next** to continue.
- 4. Accept the software license agreement.
- 5. On the *Readme File Information* screen, click **Install**.
- 6. After the installation has been completed, click **Finish** to complete the setup process.

### 3.3 HD Audio Driver Installation

1. Insert the disk enclosed in the package with the board. Click **Intel** on the left pane and then **Intel(R) TigerLake-U Chipset Drivers** on the right pane.

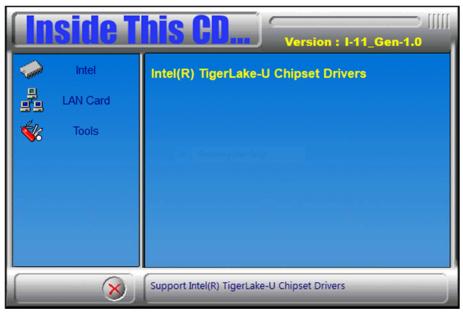

2. Click Realtek High Definition Audio Driver.

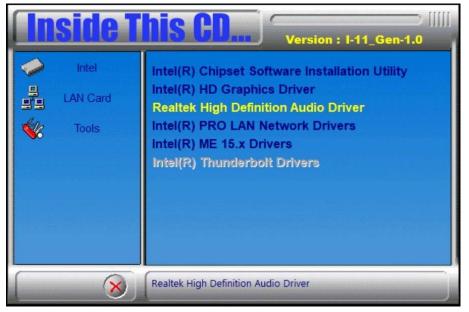

3

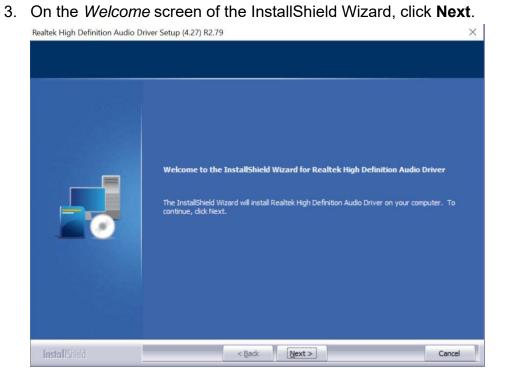

4. When the driver is completely installed, click **Finish**.

Realtek High Definition Audio Driver Setup (4.27) R2.79

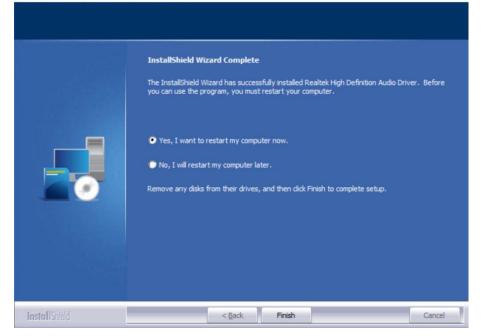

### 3.4 LAN Driver Installation

1. Insert the disk enclosed in the package with the board. Click **Intel** on the left pane and then **Intel(R) TigerLake-U Chipset Drivers** on the right pane.

|           | side T   | Version : I-11_Gen-1.0                       |
|-----------|----------|----------------------------------------------|
| -         | Intel    | Intel(R) TigerLake-U Chipset Drivers         |
| 무         | LAN Card |                                              |
| <b>\$</b> | Tools    |                                              |
|           |          | e Rectangular Snip                           |
|           |          |                                              |
|           |          |                                              |
|           |          |                                              |
|           | 8        | Support Intel(R) TigerLake-U Chipset Drivers |

2. Click Intel(R) PRO LAN Network Drivers..

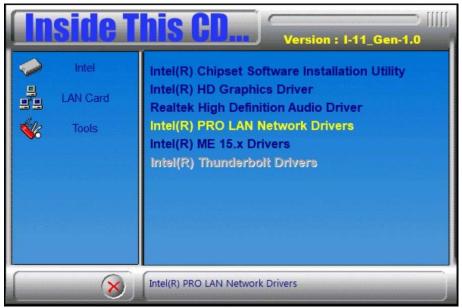

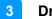

- Intel® Network Connections

  Install Drivers and Software

  View User Guides

  View Release Notes

  Networking at Intel.com

  Version: 25.2.0.0
- 3. On the next screen, click Install Drivers and Software.

- 4. When the Welcome screen appears, click Next.
- 5. Accept the license agreement and click Next.
- 6. On the *Setup Options* screen, select the desired features you want installed. Then click **Next** to continue.

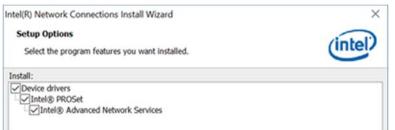

- 7. When the wizard is ready to begin installation, click Install.
- 8. When the Install wizard has completed the installation, click **Finish**.

# 3.5 Intel<sup>®</sup> Management Engine Components Drivers Installation

1. Insert the disk enclosed in the package with the board. Click **Intel** on the left pane and then **Intel(R) TigerLake-U Chipset Drivers** on the right pane.

| In       | side T   | his CD                                       |
|----------|----------|----------------------------------------------|
| See      | Intel    | Intel(R) TigerLake-U Chipset Drivers         |
| 무        | LAN Card |                                              |
| <b>%</b> | Tools    |                                              |
|          |          | Rectangular Snip                             |
|          |          |                                              |
|          |          |                                              |
|          |          |                                              |
|          | 8        | Support Intel(R) TigerLake-U Chipset Drivers |

2. Click Intel(R) ME 15.x Drivers.

| <b>Inside</b> T      | Version : I-11_Gen-1.0                                                                                                    |
|----------------------|----------------------------------------------------------------------------------------------------|
| Intel LAN Card Tools | Intel(R) Chipset Software Installation Utility<br>Intel(R) HD Graphics Driver<br>Realtek High Definition Audio Driver<br>Intel(R) PRO LAN Network Drivers<br>Intel(R) ME 15.x Drivers<br>Intel(R) Thunderbolt Drivers |
|                      | Intel(R) ME 15.x Drivers                                                                                                    |

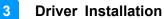

3. When the *Welcome* screen appears, click **Next**.

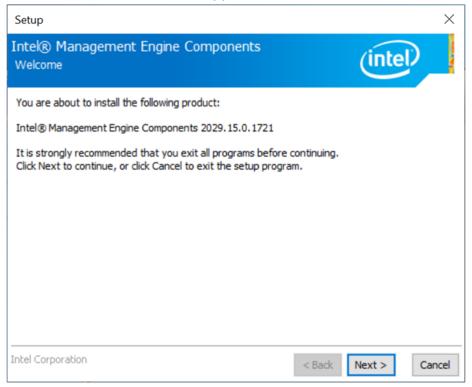

- 4. Accept the license agreement and click **Next**.
- 5. On the Destination Folder screen, click **Next**.
- 6. After Intel Management Engine Components have been successfully installed, click **Finish**.

#### 3.6 Intel Thunderbolt Drivers Installation

1. Insert the disk enclosed in the package with the board. Click **Intel** on the left pane and then **Intel(R) TigerLake-U Chipset Drivers** on the right pane.

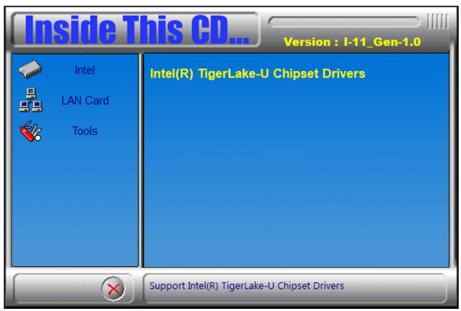

2. Click Intel(R) Thunderbolt Drivers.

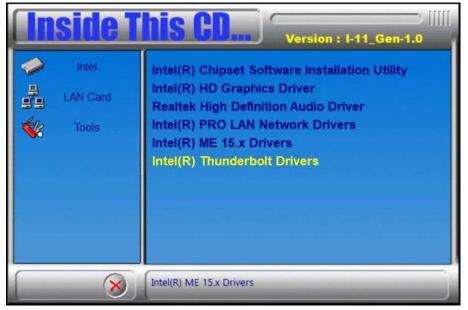

3. In the next screen, accept the license agreement and click Next.

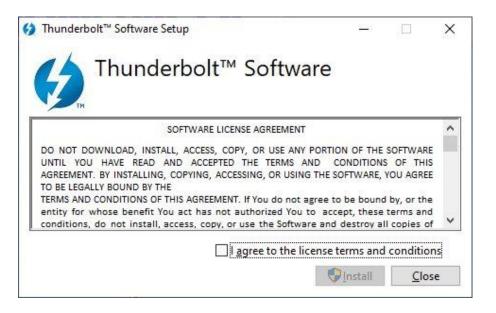

4. When the drivers have been successfully installed, click Restart.

| 🚯 Thunderb | olt™ Software Set  | up              |               | <u></u>         |              | × |
|------------|--------------------|-----------------|---------------|-----------------|--------------|---|
| 6          | Thunder            | bolt™ S         | oftware       | е               |              |   |
| Installa   | tion Succe         | essfully C      | Complet       | ed              |              |   |
| Ŷ          | ou must restart yo | our computer be | efore you can | use the softw   | /are.        |   |
|            |                    |                 |               | <u>R</u> estart | <u>C</u> los | e |

# Chapter 4 BIOS Setup

This chapter describes the different settings available in the AMI BIOS that comes with the board. The topics covered in this chapter are as follows:

- Main Settings
- Advanced Settings
- Chipset Settings
- Security Settings
- Boot Settings
- Save & Exit

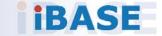

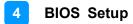

#### 4.1 Introduction

The BIOS (Basic Input/Output System) installed in the ROM of your computer system supports Intel® processors. The BIOS provides critical low-level support for standard devices such as disk drives, serial ports and parallel ports. It also provides password protection as well as special support for detailed fine-tuning of the chipset controlling the entire system.

#### 4.2 BIOS Setup

The BIOS provides a Setup utility program for specifying the system configurations and settings. The BIOS ROM of the system stores the Setup utility. When you turn on the computer, the BIOS is immediately activated. Press the <Del> key immediately allows you to enter the Setup utility. If you are a little bit late pressing the <Del> key, POST (Power On Self Test) will continue with its test routines, thus preventing you from invoking the Setup.

If you still need to enter Setup, restart the system by pressing the "Reset" button or simultaneously pressing the <Ctrl>, <Alt> and <Delete> keys. You can also restart by turning the system Off and back On again.

The following message will appear on the screen:

Press <DEL> to Enter Setup

In general, press the arrow keys to highlight items, <Enter> to select, the <PgUp> and <PgDn> keys to change entries, <F1> for help, and <Esc> to quit.

When you enter the BIOS Setup utility, the *Main Menu* screen will appear on the screen. The Main Menu allows you to select from various setup functions and exit choices.

**Warning:** It is strongly recommended that you avoid making any changes to the chipset defaults.

These defaults have been carefully chosen by both AMI and your system manufacturer to provide the absolute maximum performance and reliability. Changing the defaults could make the system unstable and crash in some cases.

### 4.3 Main Settings

| Main Advanced Chipset                        | Aptio Setup – AMI<br>Security Boot Save & Exit |                                                                                                    |
|----------------------------------------------|------------------------------------------------|----------------------------------------------------------------------------------------------------|
| BIDS Version<br>Total Memory<br>Memory Speed | MBD654AF-US008-210916<br>16384 MB<br>2133 MT/s | Set the Date. Use Tab to<br>switch between Date elements.<br>Default Ranges:<br>Year: 1998-9999<br>Months: 1–12<br>Days: Dependent on month |
| System Date<br>System Time                   | [Wed 10/13/2021]<br>[01:34:16]                 | Range of Years may vary.                                                                                                    |
|                                              |                                                | →+: Select Screen<br>f↓: Select Item<br>Enter: Select                                                                                       |
|                                              |                                                | +/-: Change Opt.<br>F1: General Help<br>F2: Previous Values<br>F3: Optimized Defaults<br>F4: Save & Exit<br>ESC: Exit                       |
|                                              |                                                |                                                                                                    |
|                                              | Version 2.21.1278 Copyright (C) 202            | 1 AMI                                                                                                    |

| BIOS Setting | Description                                                                    |
|--------------|--------------------------------------------------------------------------------|
| System Date  | Sets the date.<br>Use the <tab> key to switch between the data elements.</tab> |
| System Time  | Set the time.<br>Use the <tab> key to switch between the data elements.</tab>  |

#### 4.4 Advanced Settings

This section allows you to configure, improve your system and allows you to set up some system features according to your preference.

| Aptio Setup – AMI<br>Main <mark>Advanced</mark> Chipset Security Boot Save & Exit                                                                                                    |                                           |  |
|----------------------------------------------------------------------------------------------------|-------------------------------------------|--|
| <ul> <li>Connectivity Configuration</li> <li>CPU Configuration</li> <li>Power &amp; Performance</li> <li>PCH-FW Configuration</li> <li>Trusted Computing</li> <li>ACPI Settings</li> <li>iSmart Controller</li> <li>F81804 Super IO Configuration</li> <li>Hardware Monitor</li> <li>AMI Graphic Output Protocol Policy</li> <li>USB Configuration</li> <li>Network Stack Configuration</li> <li>NVMe Configuration</li> </ul> | Configure Connectivity related<br>options |  |

### 4.4.1 Connectivity Configuration

| Main Advanced Chipset Security Boot Save & Ex                                                                                                    | it                                                                                                    |
|----------------------------------------------------------------------------------------------------|----------------------------------------------------------------------------------------------------|
| <ul> <li>Connectivity Configuration</li> <li>CPU Configuration</li> <li>POWER &amp; Performance</li> <li>PCH-FM Configuration</li> <li>Trusted Computing</li> <li>ACPI Settings</li> <li>iSmart Controller</li> <li>F81804 Super IO Configuration</li> <li>Hardware Monitor</li> <li>AMI Graphic Output Protocol Policy</li> <li>USB Configuration</li> <li>Network Stack Configuration</li> </ul> | Configure Connectivity related<br>options                                                                                                    |
| ▶ NVMe Configuration                                                                                                    | <pre>++: Select Screen 11: Select Item Enter: Select +/-: Change Opt. F1: General Help F2: Previous Values F3: Optimized Defaults F4: Save &amp; Exit ESC: Exit</pre> |

| BIOS Setting                    | Description                                                                                                    |
|---------------------------------|----------------------------------------------------------------------------------------------------|
| CNVi Mode                       | This option configures connectivity.<br><b>Auto Detection</b> means that if Discrete solution is<br>discovered it will be enabled by default. Otherwise<br>Integrated solution (CNV1) will be enabled.<br><b>Disable Integrated</b> disables Integrated Solution. |
| MfUart1 type                    | This is a test option whch allows configuration of UART type for WiFi side band communication.                                                                                                    |
| CoExistence<br>Manager          | CoEx Manager mitigates radio coexistence issues<br>between Intel WWAN (modem) and Intel WLAN<br>(WiFi/BT).<br>This should be enabled only if both WWAN and WLAN<br>solution are based on Intel components.                                                        |
| Preboot BLE                     | This will be used to enable Preboot Bluetooth function.                                                                                                    |
| Discrete<br>Bluetooth<br>Module | Serial I/O UART0 needs to be enabled to select BT module.                                                                                                    |
| Advanced<br>settings            | Configures ACPI objects for wireless devices.                                                                                                    |
| WWAN<br>Configuration           | Configures WWAN related options.                                                                                                    |

### 4.4.2 CPU Configuration

| Advanced                                                                                                    | Aptio Setup — AMI                                                                                                    |                                                                                                    |
|----------------------------------------------------------------------------------------------------|----------------------------------------------------------------------------------------------------|----------------------------------------------------------------------------------------------------|
| CPU Configuration<br>Type<br>ID<br>Speed<br>VMX<br>SMX/TXT<br>Intel (VMX) Virtualization Technol<br>Active Processor Cores<br>Hyper-Threading<br>AES | 11th Gen Intel(R) Cor<br>0x806C1<br>2600 MHz<br>Supported<br>Supported<br>[Enabled]<br>[Show All Item]<br>[Enabled]<br>[Enabled] | When enabled, a VMM can<br>utilize the additional<br>hardware capabilities provided<br>by Vanderpool Technology.                                                      |
|                                                                                                    |                                                                                                    | <pre>++: Select Screen tl: Select Item Enter: Select +/-: Change Opt. F1: General Help F2: Previous Values F3: Optimized Defaults F4: Save &amp; Exit ESC: Exit</pre> |
| Version 2                                                                                                    | 2.21.1278 Copyright (C) 2021                                                                                                    | AMI                                                                                                    |

| BIOS Setting                             | Description                                                                                             |  |
|------------------------------------------|----------------------------------------------------------------------------------------------------|--|
| Intel (VMX) Virtualization<br>Technology | When enabled, a VMM can utilize the additional hardware capabilities provided by Vanderpool Technology. |  |
| Active Procesor Cores                    | Number of cores to enable in each processor package.                                                    |  |
| Hyper-Threading                          | Enable or Disable Hyper-Threading<br>Technology                                                         |  |
| AES                                      | Enable/Disable AES (Advanced Encryption Standard)                                                       |  |

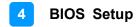

#### 4.4.3 Power & Performance

| Aptio Setup -                                           | - AMI                                                                                                    |
|---------------------------------------------------------|----------------------------------------------------------------------------------------------------|
| Power & Performance<br>▶ CPU – Power Management Control | CPU – Power Management Control<br>Options                                                                                                    |
|                                                         | ++: Select Screen<br>†4: Select Item<br>Enter: Select<br>+/-: Change Opt.<br>F1: General Help<br>F2: Previous Values<br>F3: Optimized Defaults<br>F4: Save & Exit<br>ESC: Exit |
| Version 2.21.1278 Copyr.                                | ight (C) 2021 AMI                                                                                                    |

| BIOS Setting                       | Description                                                                                                    |
|------------------------------------|----------------------------------------------------------------------------------------------------|
| CPU – Power<br>Management Control  | CPU power management control options.                                                                                                    |
| Intel(R) SpeedStep(tm)             | Allows more than two frequency ranges to be supported                                                                                                  |
| Intel(R) Speed Shift<br>Technology | Enable/Disable Intel(R) Speed Shift<br>Technology support. Enabling will expose the<br>CPPC V2 interface to allow for hardware<br>controlled P-states. |

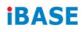

#### 4.4.4 PCH-FW Configuration

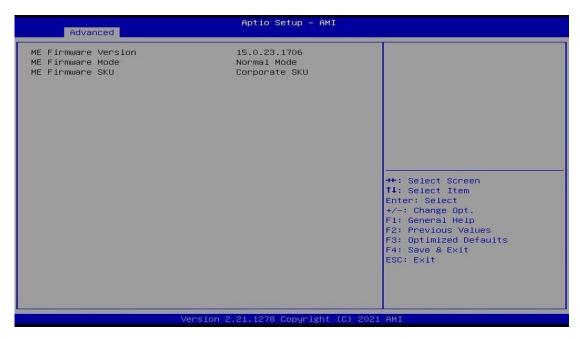

#### 4.4.5 ACPI Settings

| TPM20 Device Found             |              | Enables or Disables BIOS                                    |
|--------------------------------|--------------|-------------------------------------------------------------|
| Firmware Version:              | 7.62         | support for security device.                                |
| Vendor:                        | IFX          | 0.S. will not show Security<br>Device. TCG EFI protocol and |
| Security Device Support        | [Enable]     | INTIA interface will not be                                 |
| Active PCR banks               | SHA-1,SHA256 | available.                                                  |
| Available PCR banks            | SHA-1,SHA256 |                                                             |
| SHA-1 PCR Bank                 | [Enabled]    |                                                             |
| SHA256 PCR Bank                | [Enabled]    |                                                             |
| Pending operation              | [None]       |                                                             |
| Platform Hierarchy             | [Enabled]    |                                                             |
| Storage Hierarchy              | [Enabled]    | ++: Select Screen                                           |
| Endorsement Hierarchy          | [Enabled]    | ↑↓: Select Item                                             |
| TPM2.0 UEFI Spec Version       | [TCG_2]      | Enter: Select                                               |
| Physical Presence Spec Version | [1.3]        | +/-: Change Opt.                                            |
| TPM 20 InterfaceType           | [TIS]        | F1: General Help                                            |
| Device Select                  | [Auto]       | F2: Previous Values                                         |
|                                |              | F3: Optimized Defaults<br>F4: Save & Exit                   |
|                                |              | ESC: Exit                                                   |
|                                |              | LOU. EXIL                                                   |
|                                |              |                                                             |
|                                |              |                                                             |

| BIOS Setting                                                    | Description                                                                                                    |
|-----------------------------------------------------------------|----------------------------------------------------------------------------------------------------|
| Security Device<br>Support                                      | Enables / Disables BIOS support for security<br>device. OS will not show security device. TCG<br>EFI protocol and INTIA interface will not be<br>available.     |
| SHA-1 PCR Bank                                                  | Options: Enable / Disable                                                                                                    |
| Pending operation                                               | Schedule an operation for the security device.<br>Note: Your computer will reboot during restart in<br>order to change state of security device.                |
| Platform Hierarchy<br>Storage Hierarchy<br>Enorsement Hierarchy | Options: Enable / Disable                                                                                                    |
| TPM2.0 UEFI Spec<br>Version                                     | Select the TCG2 Spec Version Support.<br>TCG_1_2: the compatible mode for Win8/Win10<br>TCG_2: Support new TCG2 protocol and event<br>format for Win10 or later |
| Physical Presence<br>Spec Version                               | Select to tell OS to support PPI Spect Version 1.2<br>or 1.3. Some HCK tests might not support 1.3.                                                             |
| Device Select                                                   | TPM 1.2 will restrict support to TPM 1.2 devices.<br>TPM 2.0 will restrict support to TPM 2.0 devices.<br>Auto will support both with the default set to TPM    |

| 2.0 devices. If not found, TPM 1.2 devices will be enumerated. |
|----------------------------------------------------------------|
|----------------------------------------------------------------|

### 4.4.6 Trusted Computing

| TPM 2.0 Device Found                                        |                  | Enables or Disables BIOS                                    |
|-------------------------------------------------------------|------------------|-------------------------------------------------------------|
| Firmware Version:                                           | 7.62             | support for security device.                                |
| Vendor:                                                     | IFX              | 0.S. will not show Security                                 |
| Security Device Support                                     | [Enable]         | Device. TCG EFI protocol and<br>INT1A interface will not be |
| Active PCR banks                                            | SHA256           | available.                                                  |
| Available PCR banks                                         | SHA-1,SHA256     |                                                             |
| SHA-1 PCR Bank                                              | [Disabled]       |                                                             |
| SHA256 PCR Bank                                             | [Enabled]        |                                                             |
| Pending operation                                           | [None]           |                                                             |
| Platform Hierarchy                                          | [Enabled]        |                                                             |
| Storage Hierarchy                                           | [Enabled]        | ++: Select Screen                                           |
| Endorsement Hierarchy                                       | [Enabled]        | 14: Select Item                                             |
| TPM 2.0 UEFI Spec Version<br>Physical Presence Spec Version | [TCG_2]<br>[1.3] | Enter: Select<br>+/-: Change Opt.                           |
| TPM 2.0 InterfaceType                                       | [TIS]            | F1: General Help                                            |
| Device Select                                               | [Auto]           | F2: Previous Values                                         |
|                                                             | Enarcoy          | F3: Optimized Defaults                                      |
|                                                             |                  | F4: Save & Exit                                             |
|                                                             |                  | ESC: Exit                                                   |
|                                                             |                  |                                                             |
|                                                             |                  |                                                             |

| BIOS Setting                                  | Description                                                                                                    |  |
|-----------------------------------------------|----------------------------------------------------------------------------------------------------|--|
| Security Device Support                       | Enables / Disables BIOS support for security<br>device. OS will not show security device. TCG<br>EFI protocol and INTIA interface will not be<br>available.                                                                       |  |
| SHA-1 PCR Bank                                | Options: Enable / Disable                                                                                                    |  |
| SHA256 PCR Bank                               | Options: Enable / Disable                                                                                                    |  |
| Pending operation                             | Schedule an operation for the security device.<br>Note: Your computer will reboot during restart in<br>order to change state of security device.                                                                                  |  |
| Platform / Storage /<br>Endorsement Hierarchy | Options: Enable / Disable                                                                                                    |  |
| TPM2.0 UEFI Spec<br>Version                   | Select the TCG2 Spec Version Support.<br>TCG_1_2: the compatible mode for Win8/Win10<br>TCG_2: Support new TCG2 protocol and event<br>format for Win10 or later                                                                   |  |
| Physical Presence Spec<br>Version             | Select to tell OS to support PPI Spect Version 1.2<br>or 1.3. Some HCK tests might not support 1.3.                                                                                                    |  |
| Device Select                                 | TPM 1.2 will restrict support to TPM 1.2 devices.<br>TPM 2.0 will restrict support to TPM 2.0 devices.<br>Auto will support both with the default set to TPM<br>2.0 devices. If not found, TPM 1.2 devices will be<br>enumerated. |  |

### 4.4.7 ACPI Settings

| Advanced           | Aptio Setup — AMI             |                                                                                            |
|--------------------|-------------------------------|--------------------------------------------------------------------------------------------|
| ACPI Settings      |                               | Enables or Disables System<br>ability to Hibernate (OS/S4<br>Sleep State). This option may |
| Enable Hibernation |                               | not be effective with some<br>operating systems.                                           |
|                    |                               | →+: Select Screen<br>f4: Select Item                                                       |
|                    |                               | Enter: Select<br>+/-: Change Opt.<br>F1: General Help<br>F2: Previous Values               |
|                    |                               | F3: Optimized Defaults<br>F4: Save & Exit<br>ESC: Exit                                     |
|                    |                               |                                                                                            |
|                    | Version 2.21.1278 Copyright ( | C) 2021 AMI                                                                                |

| BIOS Setting       | Description                                                                                                    |  |
|--------------------|----------------------------------------------------------------------------------------------------|--|
| Enable Hibernation | Enables / Disables system ability to hibernate<br>(OS/S4 Sleep State). This option may not be<br>effective with some operating systems. |  |

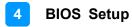

#### 4.4.8 iSmart Controller

| Advanced                                                                                                    | Aptio Setup — AMI                                      |                                                                                                    |
|----------------------------------------------------------------------------------------------------|--------------------------------------------------------|----------------------------------------------------------------------------------------------------|
| iSmart Controller                                                                                              |                                                        |                                                                                                    |
| Power-On after Power failure<br>PWR Resume Delay<br>Temperature Guardian<br>Schedule Slot 1<br>Schedule Slot 2 | [Enable]<br>[Disable]<br>[Disable]<br>[None]<br>[None] | <pre>++: Select Screen 14: Select Item Enter: Select +/-: Change Opt. F1: General Help F2: Previous Values F3: Optimized Defaults F4: Save &amp; Exit ESC: Exit</pre> |
| Versio                                                                                                    | n 2.21.1278 Copyright (C)                              | 2021 AMI                                                                                                    |

| BIOS Setting                    | Description                                                                                                    |  |
|---------------------------------|----------------------------------------------------------------------------------------------------|--|
| Power-On after Power<br>failure | Enables / Disables the system to be turned on automatically after a power failure.                                                                                                    |  |
| PWR Resume Delay                | Enables / Disables Power on resume delay.                                                                                                    |  |
| Temperature Guardian            | Options: Disable / Enable                                                                                                    |  |
| Schedule Slot 1 / 2             | Sets up the hour / minute for system powe-on.<br>Important: If you would like to set up a<br>schedule between adjacent days, configure two<br>schedule slots.                                                             |  |
|                                 | For example, if setting up a schedule from<br>Wednesday 5 p.m. to Thursday 2 a.m.,<br>configure two schedule slots. But if setting up a<br>schedule from 3 p.m to 5 p.m. on Wednesday,<br>configure only a schedule slot. |  |

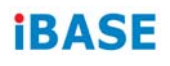

### 4.4.9 F81804 Super IO Configuration

| Advanced                                                                        | Aptio Setup — AMI             |                                                                                                    |
|---------------------------------------------------------------------------------|-------------------------------|----------------------------------------------------------------------------------------------------|
| F81804 Super IO Configuration                                                   |                               | Set Parameters of Serial Port                                                                             |
| Super IO Chip<br>▶ Serial Port 1 Configuration<br>▶ Serial Port 2 Configuration | F81804                        | 1 (COMA)<br>++: Select Screen<br>14: Select Item<br>Enter: Select<br>+/-: Change Opt.<br>F1: General Help |
|                                                                                 |                               | F2: Previous Values<br>F3: Optimized Defaults<br>F4: Save & Exit<br>ESC: Exit                             |
| Versio                                                                          | n 2.21.1278 Copyright (C) 202 | 1 AMI                                                                                                    |

| BIOS Setting                | Description                                        |  |
|-----------------------------|----------------------------------------------------|--|
| Serial Port 1 Configuration | Sets parameters of Serial Port 1 (COMA).           |  |
| Serial Port                 | Enable / Disable the serial port.                  |  |
| Change Settings             | Select an optimal setting for the Super IO device. |  |

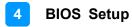

#### 4.4.10 Hardware Monitor

| Advanced                                                                                                    | Aptio Setup – AMI                                                               |                                                                                                    |
|----------------------------------------------------------------------------------------------------|---------------------------------------------------------------------------------|----------------------------------------------------------------------------------------------------|
| Pc Health Status                                                                                             |                                                                                 |                                                                                                    |
| CPU Fan smart fan control<br>CPU temperature<br>System temperature<br>CPU Fan Speed<br>VCORE<br>+5V<br>+3.3V | [50 C]<br>: +29 C<br>: +29 C<br>: N/A<br>: +1.280 V<br>: +5.003 V<br>: +3.312 V | ++: Select Screen<br>14: Select Item<br>Enter: Select<br>+/-: Change Opt.<br>F1: General Help<br>F2: Previous Values<br>F3: Optimized Defaults<br>F4: Save & Exit<br>ESC: Exit |
| Vers                                                                                                    | ion 2.21.1278 Copyright (C)                                                     | 2021 AMI                                                                                                    |

| BIOS Setting            | Description                                                                                                    |  |
|-------------------------|----------------------------------------------------------------------------------------------------|--|
| Temperatures / Voltages | These fields are the parameters of the<br>hardware monitoring function feature of the<br>motherboard. The values are read-only values<br>as monitored by the system and show the PC<br>health status. |  |

#### 4.4.11 AMI Graphic Output Protocol Policy

| Advanced                                                                         | Aptio Setup — AMI            |                                                                                                    |
|----------------------------------------------------------------------------------|------------------------------|----------------------------------------------------------------------------------------------------|
| Intel(R) Graphics Controller<br>Intel(R) GOP Driver [17.0.1049]<br>Output Select | [HDMI5[ACTIVE]]              | Output Interface<br>++: Select Screen<br>11: Select Item<br>Enter: Select<br>+/-: Change Opt.<br>F1: General Help<br>F2: Previous Values<br>F3: Optimized Defaults<br>F4: Save & Exit<br>ESC: Exit |
| .Version                                                                         | 2.21.1278 Copyright (C) 2021 | AMI                                                                                                    |

#### 4.4.12 USB Configuration

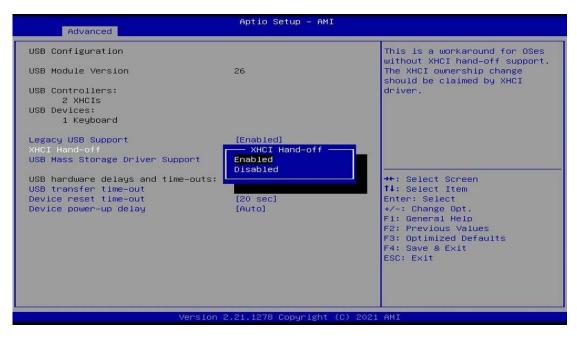

| BIOS Setting                       | Description                                                                                                    |
|------------------------------------|----------------------------------------------------------------------------------------------------|
| Legacy USB Support                 | <ul> <li>Enable: Enables Ledacy USB Support.</li> <li>Auto: Disables legacy support if no USB devices are connected.</li> </ul>                                                                                                |
|                                    | • <b>Disable:</b> Keeps USB devices available only for EFI applications.                                                                                                    |
| XHCI Hand-off                      | This is a workaround for OSes without XHCI hand-off support. The XHCI ownership change should be claimed by XHCI driver.                                                                                                    |
| USB Mass Storage Driver<br>Support | Enables / Disables the support for USB mass storage driver.                                                                                                    |
| USB Transfer time-out              | The time-out value for Control, Bulk, and Interrupt transfers.                                                                                                    |
| Device reset time-out              | Seconds of delaying execution of start unit command to USB mass storage device.                                                                                                    |
| Device power-up delay              | The maximum time the device will take before it<br>properly reports itself to the Host Controller.<br>"Auto" uses default value for a Root port it is<br>100ms. But for a Hub port, the delay is taken<br>from Hub descriptor. |

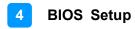

| Advanced      | Aptio Setup – AMI           |                                                                                                    |
|---------------|-----------------------------|----------------------------------------------------------------------------------------------------|
| Network Stack | [Disabled]                  | <pre>Enable/Disable UEFI Network<br/>Stack<br/>++: Select Screen<br/>14: Select Item<br/>Enter: Select<br/>+/-: Change Opt.<br/>F1: General Help<br/>F2: Previous Values<br/>F3: Optimized Defaults<br/>F4: Save &amp; Exit<br/>ESC: Exit</pre> |
|               | Version 2.21.1278 Copyright | (C) 2021 AMI                                                                                                    |
| BIOS Setting  | Description                 |                                                                                                    |
| Network Stack | Enables / Disabl            | es UEFI Network Stack.                                                                                                    |

#### 4.4.13 Network Stack Configuration

#### 4.4.14 NVMe Configuration

| Advanced             | Aptio Setup – AMI                                                                                                    |
|----------------------|----------------------------------------------------------------------------------------------------|
| NVMe Configuration   |                                                                                                    |
| No NVME Device Found |                                                                                                    |
|                      | <pre>++: Select Screen 11: Select Item Enter: Select +/-: Change Opt. F1: General Help F2: Previous Values F3: Optimized Defaults F4: Save &amp; Exit ESC: Exit</pre> |
| Vers                 | n 2.21.1278 Copyright (C) 2021 AMI                                                                                                    |

### 4.5 Chipset Settings

| Aptio Setup – AMI<br>Main Advanced <mark>Chipset</mark> Security Boot Save & Exit |                                                                                                    |
|-----------------------------------------------------------------------------------|----------------------------------------------------------------------------------------------------|
| <ul> <li>System Agent (SA) Configuration</li> <li>PCH-ID Configuration</li> </ul> | <pre>&gt;&gt;&gt;&gt;&gt;&gt;&gt;&gt;&gt;&gt;&gt;&gt;&gt;&gt;&gt;&gt;&gt;&gt;&gt;&gt;&gt;&gt;&gt;&gt;&gt;&gt;&gt;&gt;&gt;&gt;&gt;&gt;&gt;&gt;&gt;</pre> |
| Version 2.21.1278 Copyright (C)                                                   | 2021 AMI                                                                                                    |

| BIOS Setting                    | Description                  |
|---------------------------------|------------------------------|
| System Agent (SA) Configuration | System Agent (SA) parameters |
| PCH-IO Configuration            | PCH parameters               |

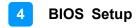

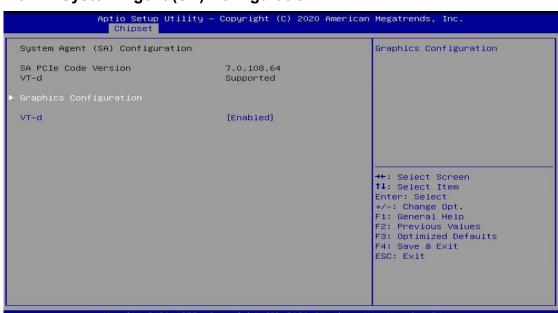

#### 4.5.1 System Agent (SA) Configuration

Version 2.20.1275. Copyright (C) 2020 American Megatrends, Inc.

| BIOS Setting                       | Description                                  |
|------------------------------------|----------------------------------------------|
| System Agent (SA)<br>Configuration | System Agent (SA) Parameters                 |
| Graphics Configuration             | Configures the graphics settings.            |
| VT-d                               | Checks if VT-d function on MCH is supported. |

### 4.5.1.1. Graphics Configuration

| Chipset                                                                               | Aptio Setup – AMI                                 |                                                                                                    |
|---------------------------------------------------------------------------------------|---------------------------------------------------|----------------------------------------------------------------------------------------------------|
| Graphics Configuration<br>Graphics Turbo IMON Current                                 | 31                                                | Graphics turbo IMON current<br>values supported (14–31)                                                                                                    |
| GTT Size<br>Aperture Size<br>PSMI SUPPORT<br>DVMT Pre-Allocated<br>DVMT Total Gf× Mem | (8M8)<br>[256M8]<br>[Disabled]<br>[60M]<br>[256M] |                                                                                                    |
|                                                                                       |                                                   | <pre>++: Select Screen<br/>↑↓: Select Item<br/>Enter: Select<br/>+/-: Change Opt.<br/>F1: General Help<br/>F2: Previous Values<br/>F3: Optimized Defaults<br/>F4: Save &amp; Exit<br/>ESC: Exit</pre> |
| LVersi                                                                                | on 2.21.1278 Copyright (C) 2                      | 021 AMI                                                                                                    |

| <b>BIOS Setting</b>            | Description                                                                                                    |
|--------------------------------|----------------------------------------------------------------------------------------------------|
| Graphics Turbo<br>IMON Current | Graphics tubo IMON current values supported (14-31)                                                                                              |
| GTT Size                       | Sets the GTT size as 2 MB, 4 MB, or 8 MB.                                                                                                    |
| Aperture Size                  | Sets the aperture size as 128 MB, 256 MB, 512 MB, 1024 MB or 2048 MB.                                                                            |
|                                | <b>Note:</b> Above 4 GB MMIO BIOS assignment is automatically enabled when selecting 2048 MB aperture. To use this feature, disable CSM support. |
| PSMI Support                   | Options: Enable / Disable                                                                                                    |
| DVMT Pre-<br>Allocated         | Select DVMT 5.0 Pre-Allocated (Fixed) Graphics<br>Memory size used by the internal graphics device.                                              |
| DVMT Total Gfx<br>Mem          | Select DVMT 5.0 Total Graphic Memory size used by the Internal Graphics Device.                                                                  |

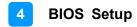

#### 4.5.2 PCH-IO Configuration

| Chipset                                  | Aptio Setup — AMI            |                                                                                                    |
|------------------------------------------|------------------------------|----------------------------------------------------------------------------------------------------|
| PCH-IO Configuration                     |                              | SATA Device Options Settings                                                                                                    |
| ▶ SATA And RST Configuration             |                              |                                                                                                    |
| PCH LAN Controller<br>Wake on LAN Enable | [Enabled]<br>[Enabled]       | ★: Select Screen<br>↑: Select Item<br>Enter: Select<br>+/-: Change Opt.<br>F1: General Help<br>F2: Previous Values<br>F3: Optimized Defaults<br>F4: Save & Exit<br>ESC: Exit |
| Versio                                   | n 2.21.1278 Copyright (C) 20 | 21 AMI                                                                                                    |

| BIOS Setting                  | Description                                                  |
|-------------------------------|--------------------------------------------------------------|
| SATA and RST<br>Configuration | Configures SATA devices.                                     |
| PCH LAN<br>Controller         | Enables / Disables the onboard NIC.                          |
| Wake on LAN<br>Enable         | Enables / Disables the integrated LAN to wake up the system. |

### 4.5.2.1. SATA and RST Configuration:

| Aptio Setup Utility<br>Chipset                                                                                                    | y – Copyright (C) 2020 American                                                                      | n Megatrends, Inc.                                                                                                    |
|----------------------------------------------------------------------------------------------------|----------------------------------------------------------------------------------------------------|----------------------------------------------------------------------------------------------------|
| SATA And RST Configuration                                                                                                    |                                                                                                    | Enable/Disable SATA Device.                                                                                                    |
| SATA Controller(s)<br>SATA Mode Selection                                                                                                    | [Enabled]<br>[AHCI]                                                                                  |                                                                                                    |
| Serial ATA Port 0<br>Software Preserve<br>Port 0<br>Serial ATA Port 1<br>Software Preserve<br>Port 1<br>Serial ATA Port 2<br>Software Preserve | Empty<br>Unknown<br>[Enabled]<br>Empty<br>Unknown<br>[Enabled]<br>Phison SSMP128 (128.0<br>SUPPORTED |                                                                                                    |
| Port 2                                                                                                    | [Enabled]                                                                                            | <pre>++: Select Screen 14: Select Item Enter: Select +/-: Change Opt. F1: General Help F2: Previous Values F3: Optimized Defaults F4: Save &amp; Exit ESC: Exit</pre> |
| Version 2.20.1275                                                                                                    | . Copyright (C) 2020 American M                                                                      | Aegatrends. Inc.                                                                                                    |

| BIOS Setting           | Description                                                                     |
|------------------------|---------------------------------------------------------------------------------|
| SATA<br>Controller(s)  | Enables / Disables the SATA device.                                             |
| SATA Mode<br>Selection | Determines how SATA controller(s) operate.<br>Options: AHCI / Intel RST Premium |
| Serial ATA<br>Ports    | Enables / Disables serial ports.                                                |
| SATA Ports Hot<br>Plug | Enables / Disables SATA Ports HotPlug.                                          |

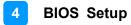

### 4.6 Security Settings

| Main Advanced Chipset Secu                                                                                                    | Aptio Setup – AM<br>writy Boot Save & Exit                                           | Ι                                                                                                    |
|----------------------------------------------------------------------------------------------------|--------------------------------------------------------------------------------------|----------------------------------------------------------------------------------------------------|
| Main Advanced Chipset Secu<br>Password Description<br>If ONLY the Administrator's pa-<br>then this only limits access i<br>only asked for when entering S<br>If ONLY the User's password is<br>is a power on password and mus<br>boot or enter Setup. In Setup<br>have Administrator rights.<br>The password length must be<br>in the following range:<br>Minimum length<br>Maximum length<br>Administrator Password | assword is set,<br>to Setup and is<br>Setup.<br>s set, then this<br>st be entered to | Set Administrator Password<br>++: Select Screen<br>14: Select Item                                                                     |
| User Password<br>▶ Secure Boot                                                                                                    | ∙sion 2.21.1278 Copyright                                                            | Enter: Select<br>+/-: Change Opt.<br>F1: General Help<br>F2: Previous Values<br>F3: Optimized Defaults<br>F4: Save & Exit<br>ESC: Exit |

| BIOS Setting              | Description                                           |
|---------------------------|-------------------------------------------------------|
| Administrator<br>Password | Sets an administrator password for the setup utility. |
| User Password             | Sets a user password.                                 |
| Secure Boot               | Configures Secure Boot.                               |

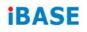

#### 4.6.1 Secure Boot

| Se                                                                  | Aptio Setup – AMI<br>ecurity  |                                                                                                    |
|---------------------------------------------------------------------|-------------------------------|----------------------------------------------------------------------------------------------------|
| System Mode                                                         | User                          | Secure Boot feature is Active<br>if Secure Boot is Enabled,                                                      |
| Secure Boot                                                         | [Disabled]<br>Not Active      | Platform Key(PK) is enrolled<br>and the System is in User mode.<br>The mode change requires                      |
| Secure Boot Mode<br>▶ Restore Factory Keys<br>▶ Reset To Setup Mode | [Standard]                    | platform reset                                                                                                   |
| ▶ Key Management                                                    |                               |                                                                                                    |
|                                                                     |                               | <pre>++: Select Screen f↓: Select Item Enter: Select +/-: Change Opt. F1: General Help F2: Previous Values</pre> |
|                                                                     |                               | F3: Optimized Defaults<br>F4: Save & Exit<br>ESC: Exit                                                           |
|                                                                     |                               |                                                                                                    |
| A                                                                   | /ersion 2.21.1278 Copyright ( | (C) 2021 AMI                                                                                                    |

| <b>BIOS Setting</b>     | Description                                                                                                    |
|-------------------------|----------------------------------------------------------------------------------------------------|
| Secure Boot             | Secure Boot feature is Active if Secure Boot is enabled.<br>Platform Key (PK) Is enrolled and the system is in User<br>mode. The mode change requires platform reset.              |
| Secure Boot<br>Mode     | Secure Boot mode options:<br>Standard or Custom.<br>In Custom mode, Secure Boot Policy variables can be<br>configured by a physically present user without full<br>authentication. |
| Restore Factory<br>Keys | Forces system to user mode. Install factory default<br>Secure Boot key databases.                                                                                                  |
| Key<br>Management       | Enables expert users to modify Secure Boot Policy variables without full authentication.                                                                                           |

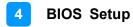

### 4.7 Boot Settings

| Aptio Setup – AMI<br>Main Advanced Chipset Security <mark>Boot</mark> Save & Exit                                                                                                    |                                                                                                    |                                                                                                    |
|----------------------------------------------------------------------------------------------------|----------------------------------------------------------------------------------------------------|----------------------------------------------------------------------------------------------------|
| Boot Configuration<br>Setup Prompt Timeout<br>Bootup NumLock State<br>Quiet Boot                                                                                                    | 1<br>[On]<br>[Disabled]                                                                                                    | Number of seconds to wait for<br>setup activation key.<br>65535(0xFFFF) means indefinite<br>waiting.                                                                  |
| FIXED BOOT ORDER Priorities<br>Boot Option #1<br>Boot Option #2<br>Boot Option #3<br>Boot Option #4<br>Boot Option #5<br>Boot Option #6<br>Boot Option #7<br>Boot Option #8<br>Boot Option #9<br>Boot Option #10 | [Hard Disk]<br>[NVME]<br>[CD/DVD]<br>[SD]<br>[USB Hard Disk]<br>[USB CD/DVD]<br>[USB Key]<br>[USB Floppy]<br>[USB Lan]<br>[Network] | <pre>++: Select Screen 1↓: Select Item Enter: Select +/-: Change Opt. F1: General Help F2: Previous Values F3: Optimized Defaults F4: Save &amp; Exit ESC: Exit</pre> |
| Vers                                                                                                    | ion 2.21.1278 Copyright (C)                                                                                                    | 2021 AMI                                                                                                    |

| <b>BIOS Setting</b>       | Description                                                                                    |
|---------------------------|------------------------------------------------------------------------------------------------|
| Setup Prompt<br>Timeout   | Number of seconds to wait for setup activation key.<br>65535(0xFFFF) means indefinite waiting. |
| Bootup<br>NumLock State   | Selects the keyboard NumLock state.                                                            |
| Quiet Boot                | Enables / Disables Quiet Boot option.                                                          |
| Boot Option<br>Priorities | Sets the system boot order.                                                                    |

### 4.8 Save & Exit Settings

| Aptio Setup – AMI<br>Main Advanced Chipset Security Boot <mark>Save &amp; Exit</mark>                                                                                                    |                                                                                                    |
|----------------------------------------------------------------------------------------------------|----------------------------------------------------------------------------------------------------|
| Main       Advanced       Chipset       Security       Boot       Save & Exit         Save Options       Save Changes and Exit       Discard Changes and Exit       Save Changes and Reset       Discard Changes and Reset         Save Changes       Discard Changes       Discard Changes         Default Options       Restore Defaults         Save a User Defaults       Boot Override         Launch EFI Shell from filesystem device | <pre>Exit system setup after saving the changes.  ++: Select Screen 14: Select Item Enter: Select +/-: Change Opt. F1: General Help F2: Previous Values F3: Optimized Defaults F4: Save &amp; Exit</pre> |
| Version 2.21.1278 Copyright (C) 20                                                                                                    | ESC: Exit                                                                                                    |

| BIOS Setting                                  | Description                                                                                        |
|-----------------------------------------------|----------------------------------------------------------------------------------------------------|
| Save Changes and Exit                         | Exits system setup after saving the changes.                                                       |
| Discard Changes<br>and Exit                   | Exits system setup without saving any changes.                                                     |
| Save Changes and Reset                        | Resets the system after saving the changes.                                                        |
| Discard Changes<br>and Reset                  | Resets system setup without saving any changes.                                                    |
| Save Changes                                  | Saves changes done so far to any of the setup options.                                             |
| Discard Changes                               | Discards changes done so far to any of the setup options.                                          |
| Restore Defaults                              | Restores / Loads defaults values for all the setup options.                                        |
| Save as User<br>Defaults                      | Saves the changes done so far as User Defaults.                                                    |
| Restore User<br>Defaults                      | Restores the user defaults to all the setup options.                                               |
| Launch EFI Shell<br>from filesystem<br>device | Attempts to launch EFI shell application (Shell.efi) from one of the available filesystem devices. |

# **Appendix**

This section provides the mapping addresses of peripheral devices and the sample code of watchdog timer configuration.

- I/O Port Address Map
- Interrupt Request Lines (IRQ)

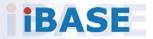

#### A. I/O Port Address Map

Each peripheral device in the system is assigned a set of I/O port addresses which also becomes the identity of the device. The following table lists the I/O port addresses used.

| Address               | Device Description            |
|-----------------------|-------------------------------|
| 0x00000A00-0x00000A0F | Motherboard resources         |
| 0x00000A10-0x00000A1F | Motherboard resources         |
| 0x00000A20-0x00000A2F | Motherboard resources         |
| 0x0000002E-0x0000002F | Motherboard resources         |
| 0x0000004E-0x0000004F | Motherboard resources         |
| 0x0000061-0x0000061   | Motherboard resources         |
| 0x0000063-0x0000063   | Motherboard resources         |
| 0x0000065-0x0000065   | Motherboard resources         |
| 0x0000067-0x0000067   | Motherboard resources         |
| 0x00000070-0x00000070 | Motherboard resources         |
| 0x00000070-0x00000070 | System CMOS/real time clock   |
| 0x0000080-0x0000080   | Motherboard resources         |
| 0x00000092-0x00000092 | Motherboard resources         |
| 0x000000B2-0x000000B3 | Motherboard resources         |
| 0x00000680-0x0000069F | Motherboard resources         |
| 0x0000FFFF-0x0000FFFF | Motherboard resources         |
| 0x0000FFFF-0x0000FFFF | Motherboard resources         |
| 0x0000FFFF-0x0000FFFF | Motherboard resources         |
| 0x00001800-0x000018FE | Motherboard resources         |
| 0x0000164E-0x0000164F | Motherboard resources         |
| 0x00000800-0x0000087F | Motherboard resources         |
| 0x000000F0-0x000000F0 | Numeric data processor        |
| 0x0000F050-0x0000F057 | Standard SATA AHCI Controller |
| 0x0000F040-0x0000F043 | Standard SATA AHCI Controller |
| 0x0000F020-0x0000F03F | Standard SATA AHCI Controller |
| 0x000003F8-0x000003FF | Communications Port (COM1)    |
| 0x00000040-0x00000043 | System timer                  |
| 0x00000050-0x00000053 | System timer                  |

| Address               | Device Description                |
|-----------------------|-----------------------------------|
| 0x0000000-0x00000CF7  | PCI Express Root Complex          |
| 0x00000020-0x00000021 | Programmable interrupt controller |
| 0x00000024-0x00000025 | Programmable interrupt controller |
| 0x00000028-0x00000029 | Programmable interrupt controller |
| 0x0000002C-0x0000002D | Programmable interrupt controller |
| 0x0000002E-0x0000002F | Motherboard Resources             |
| 0x00000030-0x00000031 | Programmable interrupt controller |
| 0x00000034-0x00000035 | Programmable interrupt controller |
| 0x00000038-0x00000039 | Programmable interrupt controller |
| 0x0000003C-0x0000003D | Programmable interrupt controller |
| 0x00000040-0x00000043 | System timer                      |
| 0x0000060-0x0000060   | Standard PS/2 Keyboard            |
| 0x00000061-0x00000061 | Motherboard resources             |
| 0x0000063-0x0000063   | Motherboard resources             |
| 0x0000064-0x0000064   | Standard PS/2 Keyboard            |
| 0x0000067-0x00000067  | Motherboard resources             |
| 0x0000070-0x00000070  | Motherboard resources             |
| 0x0000080-0x0000080   | Motherboard resources             |
| 0x00000092-0x00000092 | Motherboard resources             |
| 0x000000A0-0x000000A1 | Programmable interrupt controller |
| 0x000000A4-0x000000A5 | Programmable interrupt controller |
| 0x000000A8-0x000000A9 | Programmable interrupt controller |
| 0x000000AC-0x000000AD | Programmable interrupt controller |
| 0x000000B0-0x000000B1 | Programmable interrupt controller |
| 0x000000B2-0x000000B3 | Motherboard resources             |
| 0x000000B4-0x000000B5 | Programmable interrupt controller |
| 0x000000B8-0x000000B9 | Programmable interrupt controller |
| 0x000000BC-0x000000BD | Programmable interrupt controller |
| 0x000002F8-0x000002FF | Communication Port (COM2)         |
| 0x000003F8-0x000003FF | Communication Port (COM1)         |
| 0x000004D0-0x000004D1 | Programmable interrupt controller |
| 0x00000680-0x0000069F | Motherboard resources             |
| 0x00000A00-0x00000A0F | Motherboard resources             |

| 0x00000A20-0x00000A2F | Motherboard resources                               |
|-----------------------|-----------------------------------------------------|
| 0x00000D00-0x0000FFFF | PCI Express Root Complex                            |
| 0x0000164E-0x0000164F | Motherboard resources                               |
| 0x00001800-0x000018FE | Motherboard resources                               |
| 0x00001854-0x00001857 | Motherboard resources                               |
| 0x00002000-0x000020FE | Motherboard resources                               |
| 0x00004000-0x0000403F | Intel(R) Iris (R) Xe Graphics                       |
| 0x00004060-0x0000407F | Standard SATA AHCI Controller                       |
| 0x00004080-0x00004083 | Standard SATA AHCI Controller                       |
| 0x00004090-0x00004097 | Standard SATA AHCI Controller                       |
| 0x00004060-0x0000407F | Standard SATA AHCI Controller                       |
| 0x0000EFA0-0x0000EFBF | Intel(R) SMBus – A0A3                               |
| 0x0000FFF8-0x0000FFFF | Intel(R) Active Management Technology<br>SOL (COM3) |
|                       |                                                     |

#### B. Interrupt Request Lines (IRQ)

Peripheral devices use interrupt request lines to notify CPU for the service required. The following table shows the IRQ used by the devices on board.

| Level             | Function                                                           |
|-------------------|--------------------------------------------------------------------|
| IRQ 0             | System timer                                                       |
| IRQ 1             | Standard PS/2 Keyboard                                             |
| IRQ 3             | Communications Port (COM2)                                         |
| IRQ 4             | Communications Port (COM1)                                         |
| IRQ 12            | Microsoft PS/2 Mouse                                               |
| IRQ 14            | Intel(R) GPIO Controller 34Cs                                      |
| IRQ 16            | High Definition Audio Controller                                   |
| IRQ 17            | USB Synopsys Controller                                            |
| IRQ 19            | Intel(R) Active Management Technology SOL (COM3)                   |
| IRQ 28            | Trusted Platform Module 2.0                                        |
| IRQ 55 ~ IRQ 204  | Microsoft ACPI-Compliant System                                    |
| IRQ 256 ~ IRQ 511 | Microsoft ACPI-Compliant System                                    |
| IRQ 4294967246    | Intel(R) Management Engine Interface                               |
| IRQ 4294967247    | Intel(R) Ethernet Connection (132) I219-V                          |
| IRQ 4294967248~53 | Intel(R) I211 Gigabit Network Connection                           |
| IRQ 4294967254~85 | Standard SATA AHCI Controller                                      |
| IRQ 4294967256    | Intel(R) Iris (R) Xe Graphics                                      |
| IRQ 4294967287~88 | Intel(R) USB 3.10 eXtensible Host Controller - 1.20<br>(Microsoft) |
| IRQ 4294967289    | Intel(R) PCI Express Root Port #7 – A0Be                           |
| IRQ 4294967289    | Intel(R) Management Engine Interface                               |
| IRQ 4294967291~94 | PCI Express Root Port                                              |

#### C. Collage Mode Display Setting Configurations

- Driver Name and Version : 27.20.100.8729
- OS and Version : (for example : Windows 10 64bit Version 20H2 (OS Build 19042.1165)
- vBIOS/GOP Version and Type : 17.0.1049

| Display mode | Resolution |          |               |
|--------------|------------|----------|---------------|
|              | 4K 60GHz   | 4K 30GHz | Full HD 60GHz |
| 1 x 2        | V          | V        | V             |
| 1 x 3        | V          | V        | V             |
| 1 x 4        | V          | V        | V             |
| 2 x 2        | X          | X        | V             |
| 2 x 1        | V          | V        | V             |
| 4 x 1        | X          | X        | V             |
| 3 x 1        | V          | V        | V             |